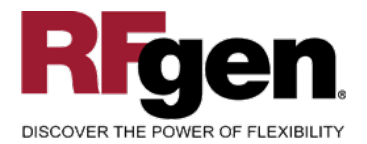

# **Inventory Adjustment**

<span id="page-0-0"></span>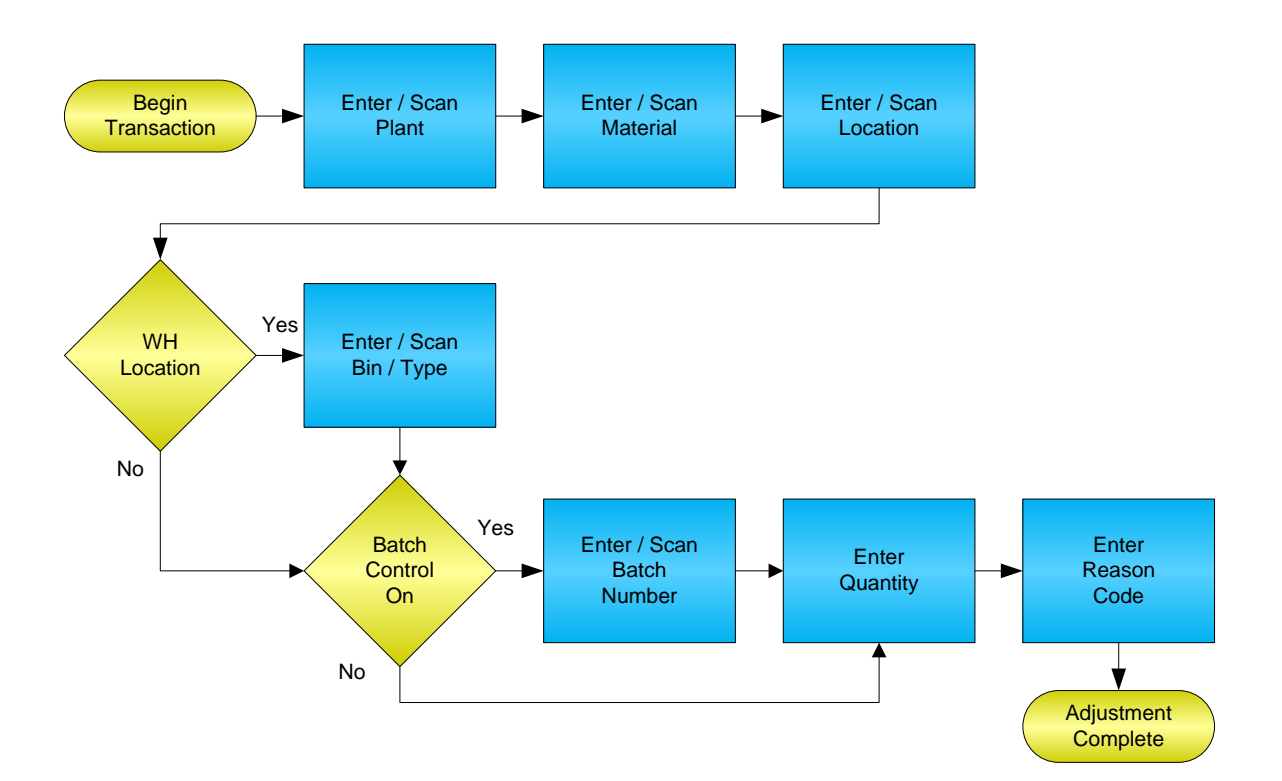

**RFgen Software** 1101 Investment Boulevard, Suite 250 El Dorado Hills, CA 95762 888-426-3472

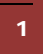

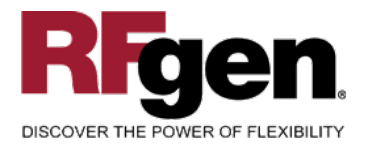

# **License Agreement**

All information contained in this document is the intellectual property of RFgen Software, a division of the DataMAX Software Group, Inc. This document may not be published, nor used without the prior written consent of RFgen Software. Use of the RFgen Software Open Source code is at all times subject to the DataMAX Software Group Open Source Licensing Agreement, which must be accepted at the time the source code is installed on your computer system. For your convenience, a text copy of the DataMAX Software Group Open Source Licensing Agreement is also loaded (and may be printed from) your RFgen-based system.

## **Requirements**

• RFgen Version 5.0 or later

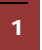

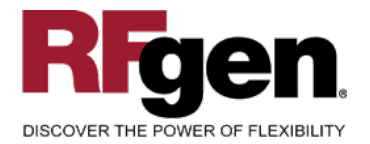

# **Table of Contents**

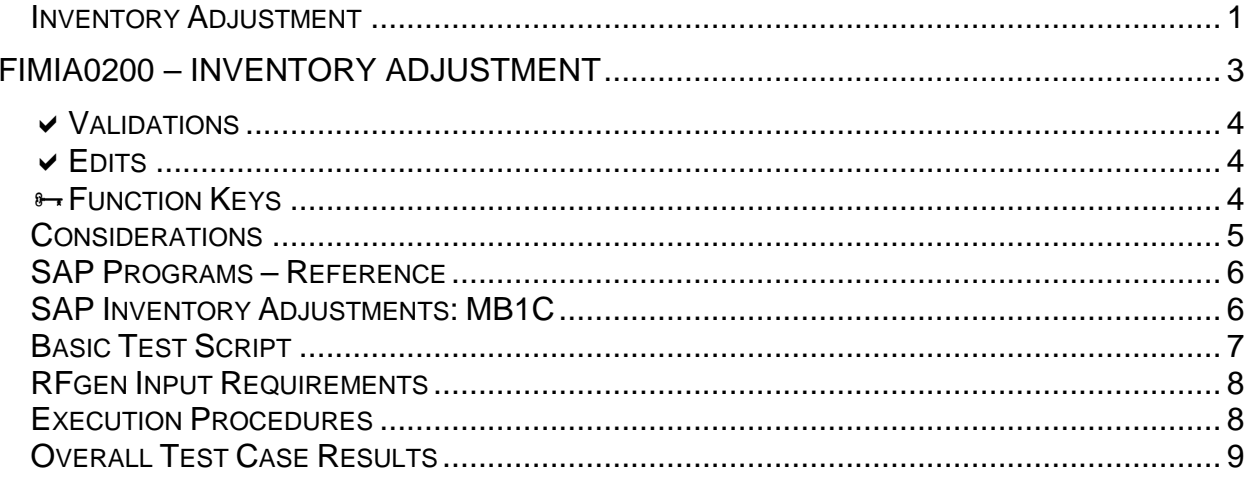

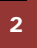

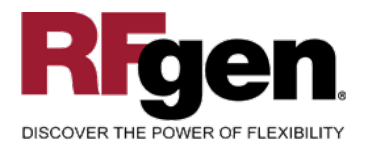

## <span id="page-3-0"></span>**FIMIA0200 – Inventory Adjustment**

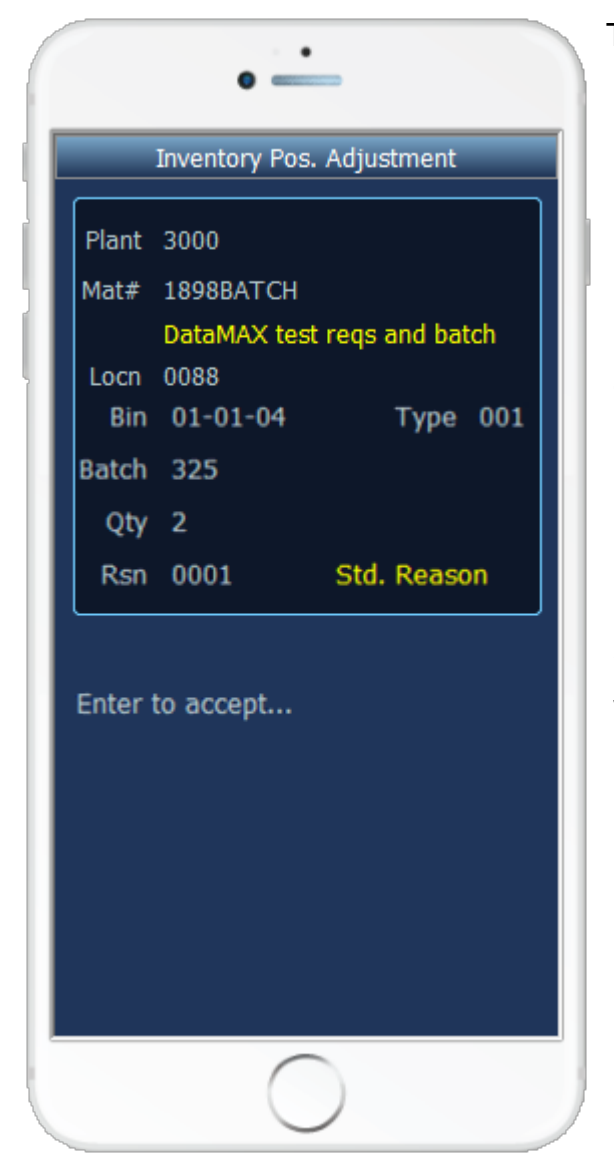

This mobile application increases or decreases inventory based on a menu selection. An Inventory Adjustment record is recorded and the results can be seen in the MMBE screen for the given material. This mobile application also supports warehouse locations.

The following conditions apply to the RFgen implementation for the Inventory Adjustment mobile application within the SAP environment.

Note: any of these parameters may be easily adjusted to meet the unique requirements of your company.

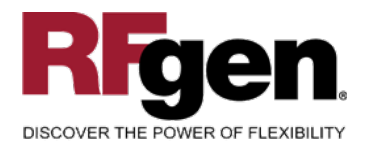

## <span id="page-4-0"></span>**Validations**

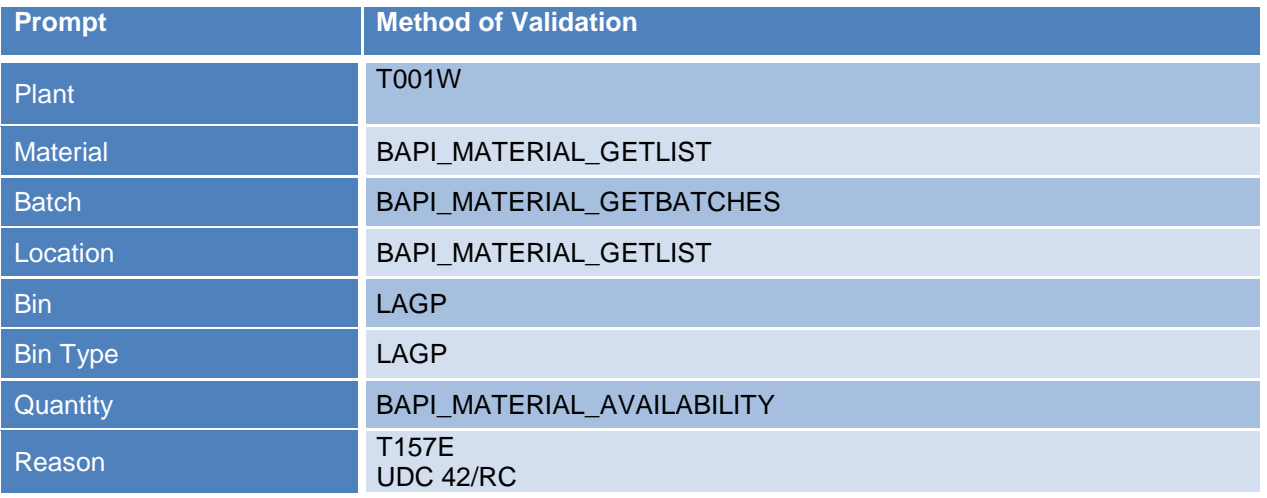

# <span id="page-4-1"></span>**Edits**

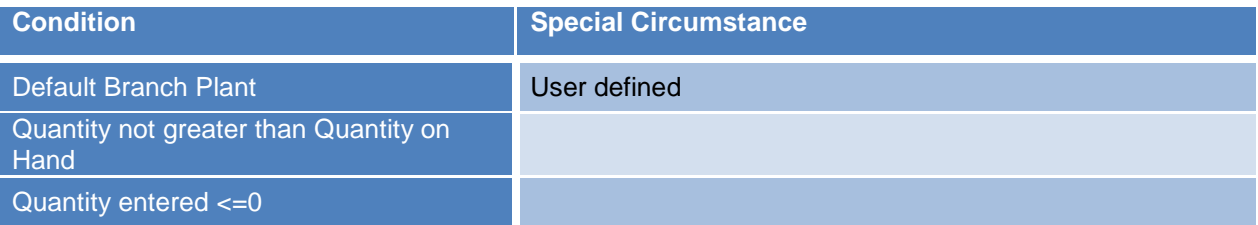

# <span id="page-4-2"></span>**Function Keys**

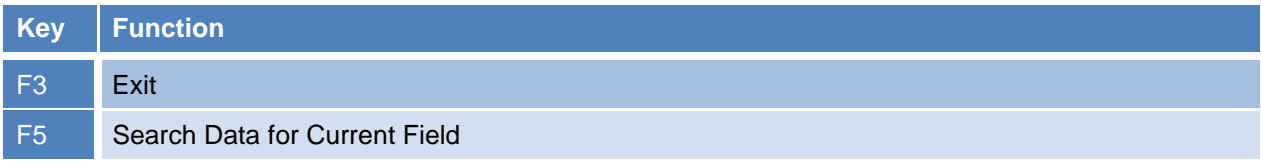

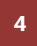

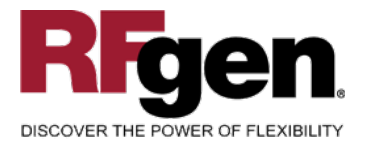

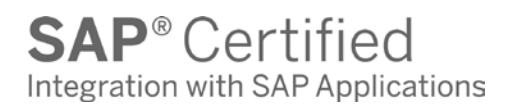

# <span id="page-5-0"></span>**Considerations**

- 1. Do you want the Plant to default based on user?
- 2. Will you allow transactions on negative quantities to increase inventory?
- 3. Do you need limitations placed on the dollar amount of Inventory Adjustments?
- 4. Do you use lot control?

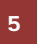

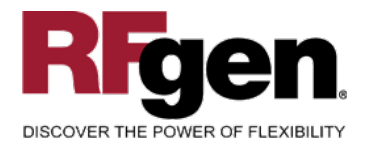

# <span id="page-6-0"></span>**SAP Programs – Reference**

# <span id="page-6-1"></span>**SAP Inventory Adjustments: MB1C**

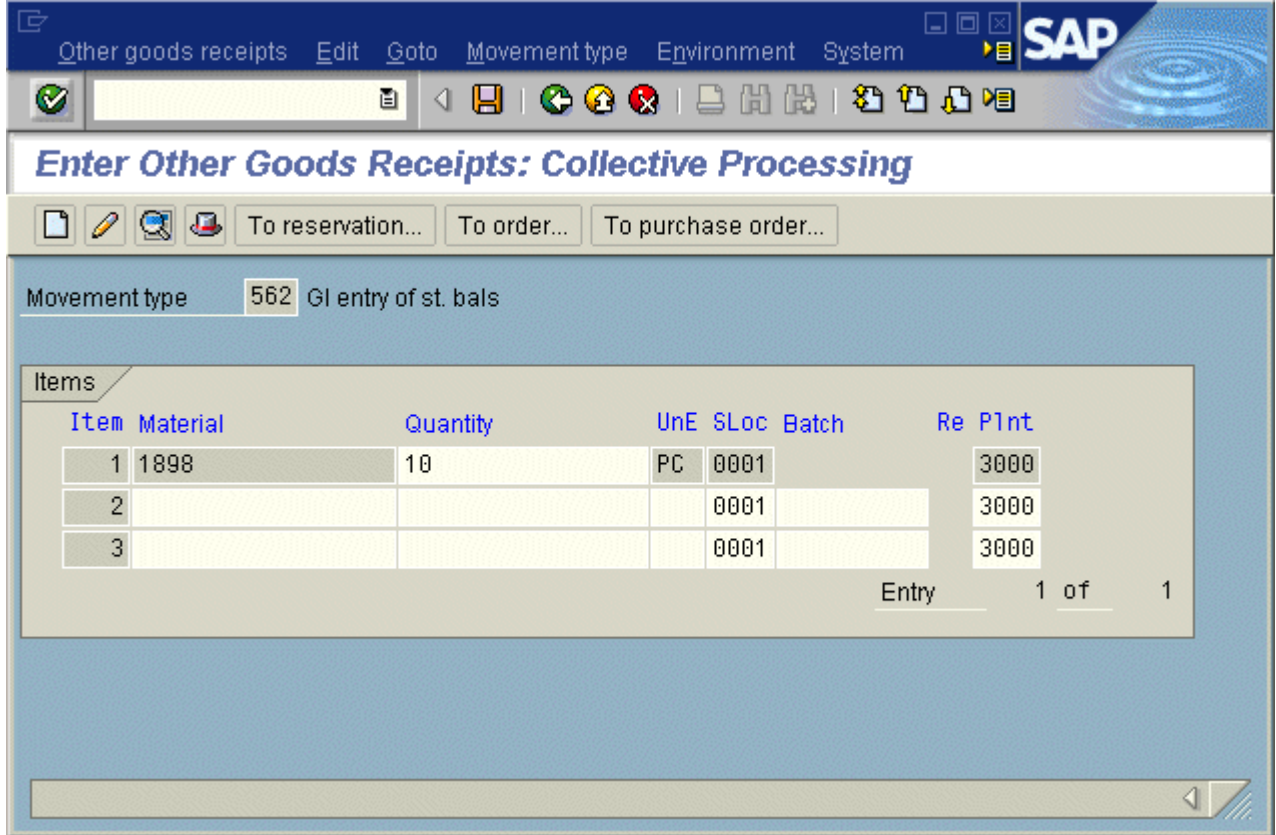

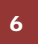

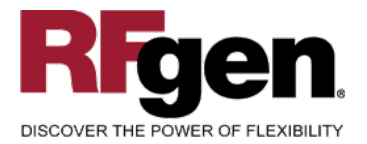

#### **Setup an RFgen Menu**

To implement an RFgen Form using SAP Movement Types in an RFgen Menu the movement type needs to be specified.

Enter the Form name, followed by a Space. Enter "-TYPE=" and the proper movement type.

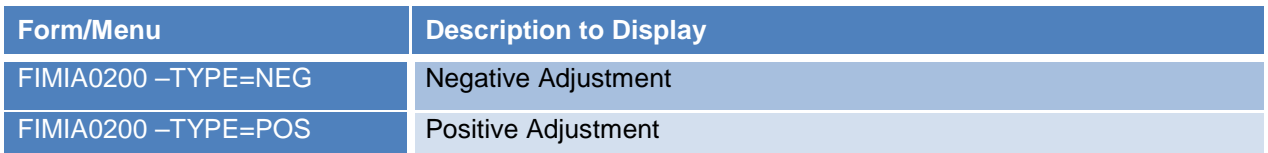

#### <span id="page-7-0"></span>**Basic Test Script**

- 1. Record quantities on hand from for the Plant, Material and their associated batches and locations that you will perform Inventory Adjustments on.
- 2. Create and document the following scenarios:
	- a. Adjust an amount within the quantity on hand for a material
	- b. Adjust a negative amount for a material. Based upon your specifications, if not allowed, a negative issue warning should appear. If negative adjustments are allowed, inventory should decrease.
	- c. Adjust a positive amount for a material.
	- d. Attempt to adjust on materials that are not set up in particular plants.
	- e. Attempt to adjust a material not set up in a particular location. A "Plant or Location error" should appear.
	- f. If your customization required an adjustment quantity threshold be placed on a material, attempt to adjust over the quantity amount authorized for a particular material. An "exceeding threshold limit" error should appear.
- 3. View the results using MMBE and see that the quantity on hand updated to the correct amounts on the processed transactions.

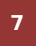

<sup>7</sup> <sup>2015</sup> RFgen Software, A Division of the DataMAX Software Group Inc., All Rights Reserved. All other product, brand and company names and logos used are trademarks or registered trademarks of their respective owners.

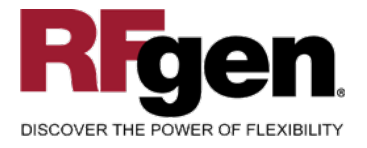

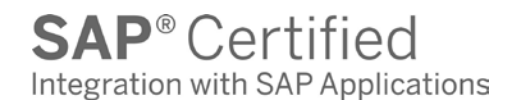

# **Test Script Description: Inventory Adjustment**

#### <span id="page-8-0"></span>**RFgen Input Requirements**

Before you begin testing, ensure, for the combination of plant(s) and material(s) you will be testing, that the following is setup in SAP.

- a. Material
- b. Quantity On Hand
- c. Quantity Available

## <span id="page-8-1"></span>**Execution Procedures**

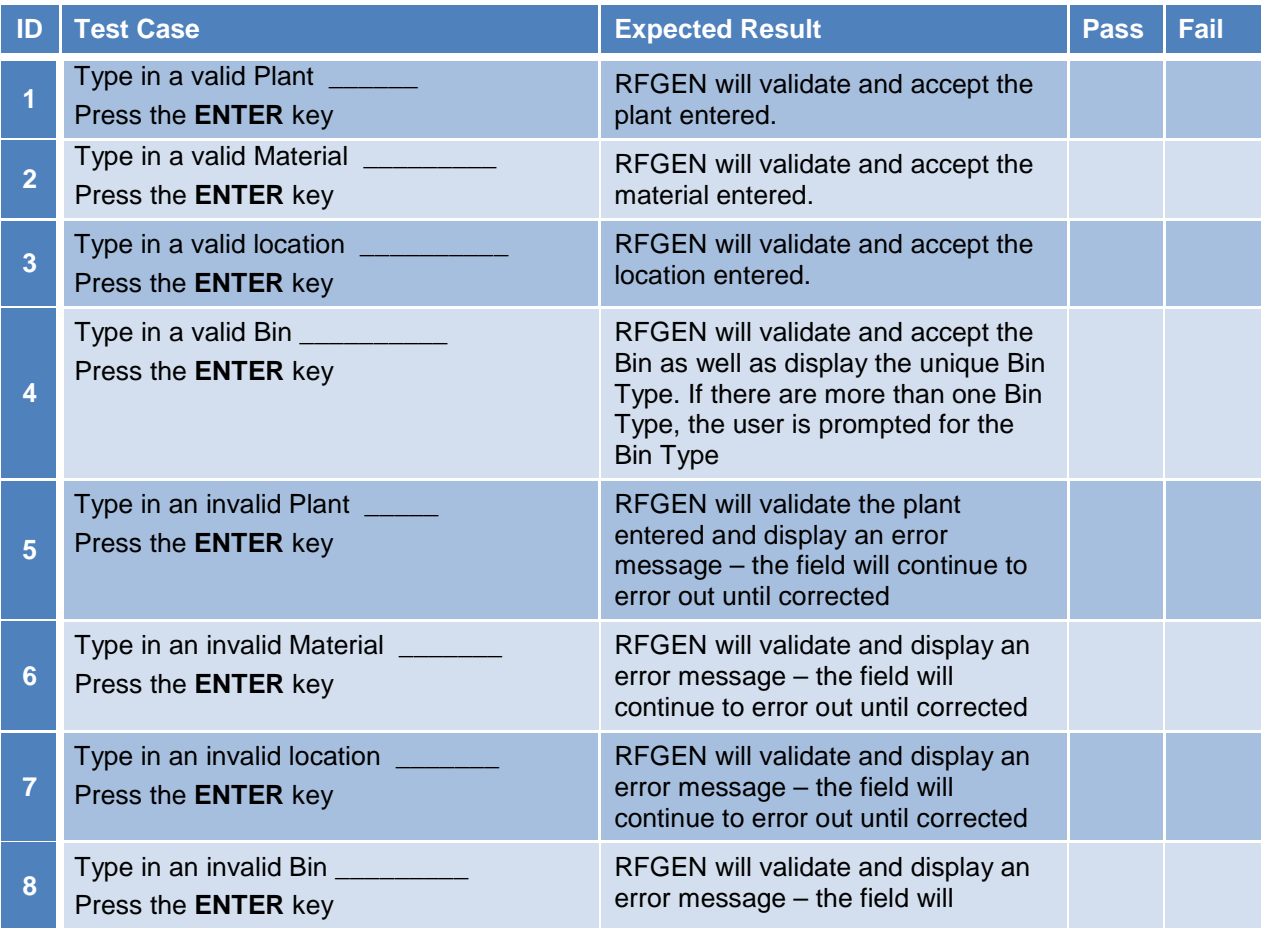

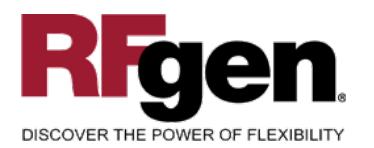

# **SAP**<sup>®</sup> Certified

Integration with SAP Applications

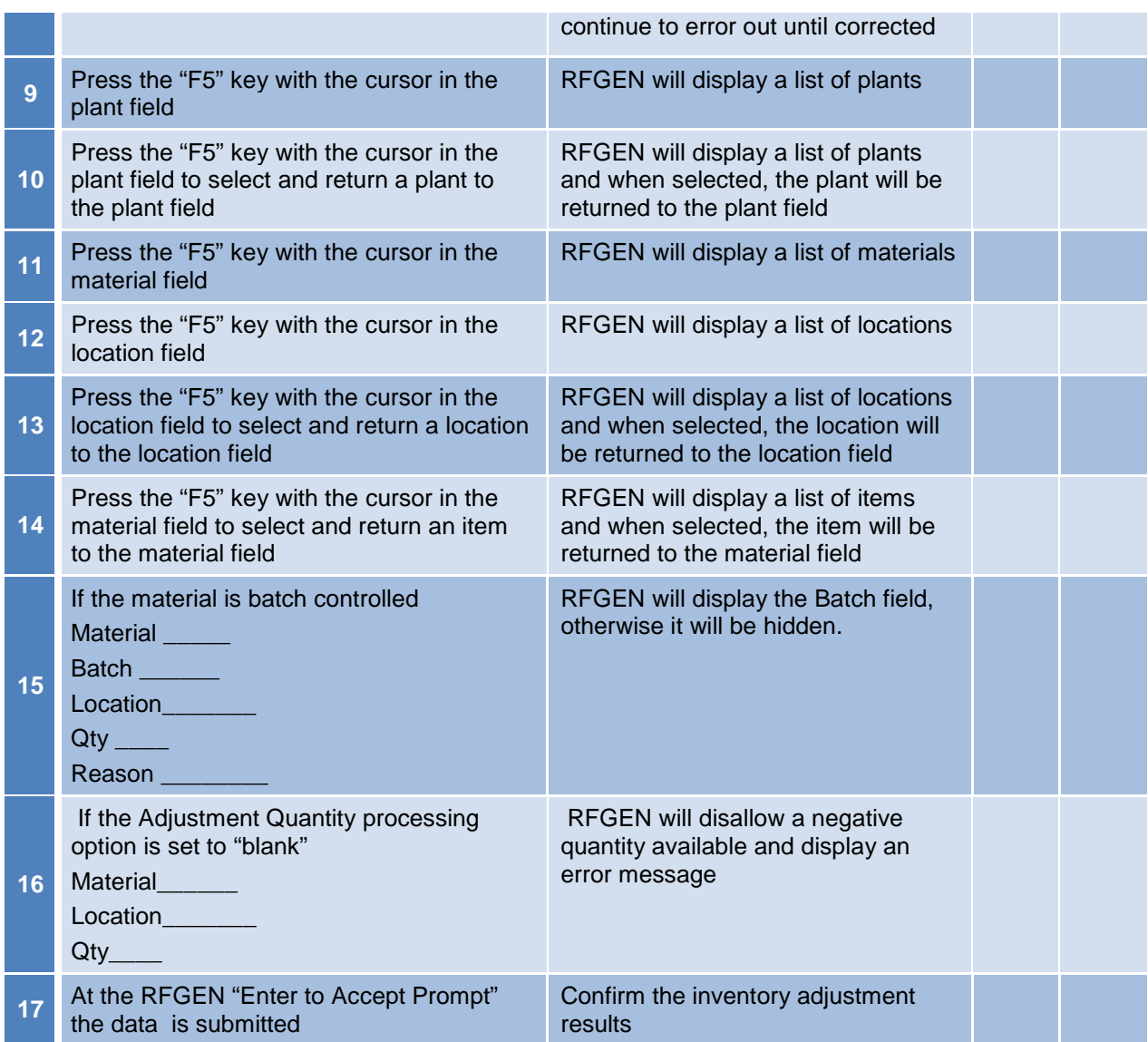

# <span id="page-9-0"></span>**Overall Test Case Results**

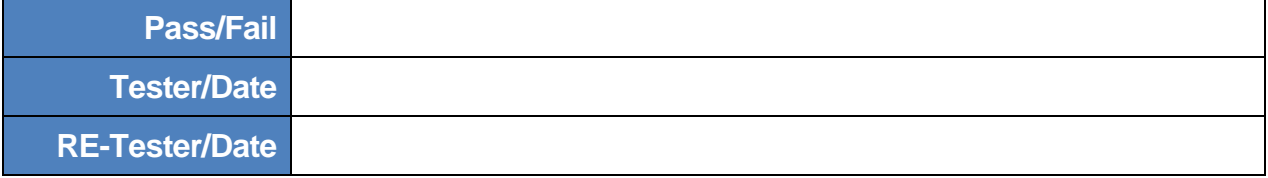

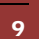

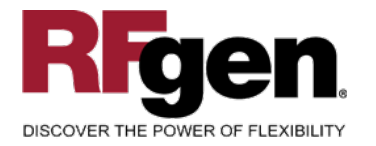

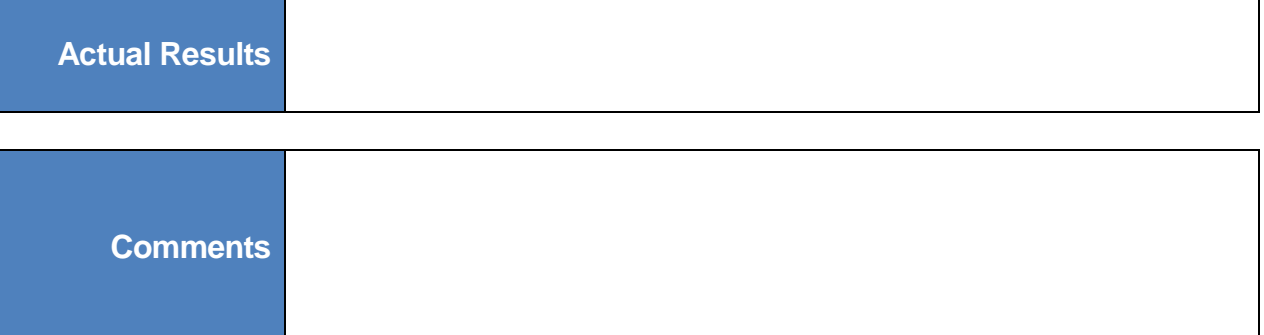

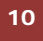